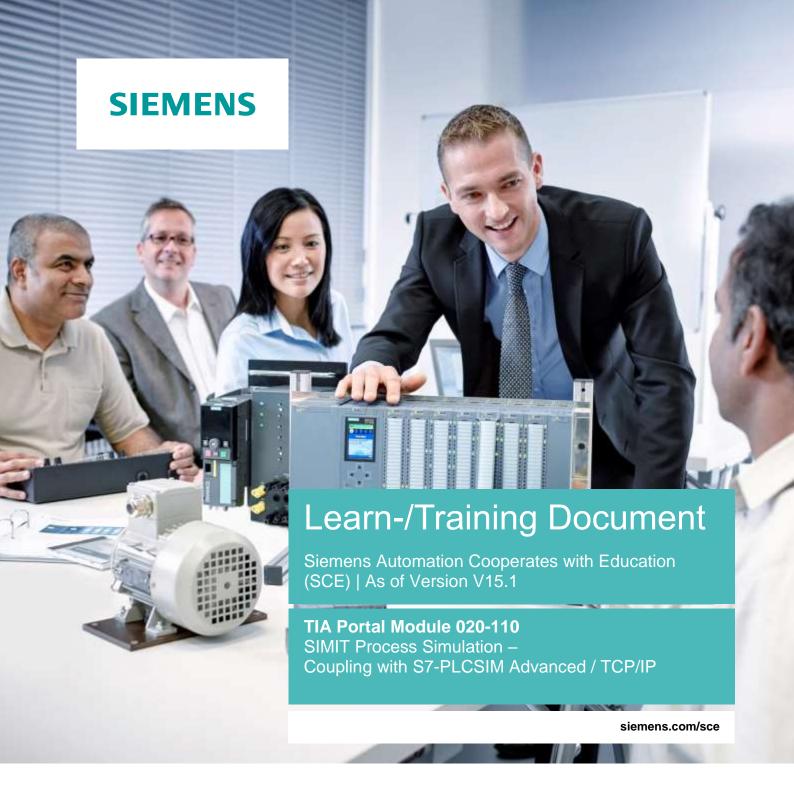

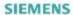

Global Industry Partner of WorldSkills International

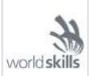

#### Matching SCE Trainer Packages for this Learn-/Training Document

#### **SIMIT Simulation Platform**

SIMIT Simulation Platform with Dongle V10.0

(includes SIMIT S & CTE, FLOWNET, CONTEC libraries) – 2500-Simulation-Tags

Order no.: 6DL8913-0AK00-0AS5

Upgrade SIMIT Simulation Platform from V8.x/V9.x to V10.0

((includes SIMIT S & CTE, FLOWNET, CONTEC libraries)

Order no.: 6DL8913-0AK00-0AS6

Demoversion SIMIT Simulation Platform V10.0

Download: support.industry.siemens.com/cs/ww/de/ps/17120/dl

#### **SIMATIC STEP 7 Software for Training**

SIMATIC STEP 7 Professional V15.1 - Single License

Order no.: 6ES7822-1AA05-4YA5

SIMATIC STEP 7 Professional V15.1 - 6+20 User Classroom License

Order no.: 6ES7822-1BA05-4YA5

• SIMATIC STEP 7 Professional V15.1 - 6+20 User Upgrade License

Order no.: 6ES7822-1AA05-4YE5

• SIMATIC STEP 7 Professional V15.1 - Student License for 20 Users

Order no.: 6ES7822-1AC05-4YA5

Note that these trainer packages are replaced with successor packages when necessary. An overview of the currently available SCE packages is available at: siemens.com/sce/tp

#### **Continued training**

For regional Siemens SCE continued training, get in touch with your regional SCE contact <a href="mailto:siemens.com/sce/contact">siemens.com/sce/contact</a>

#### Additional information regarding SCE

siemens.com/sce

#### Information regarding use

The SCE Learn-/Training Document for the integrated automation solution Totally Integrated Automation (TIA) was prepared for the program "Siemens Automation Cooperates with Education (SCE)" specifically for training purposes for public educational facilities and R&D institutions. Siemens does not guarantee the contents.

This document is only to be used for initial training on Siemens products/systems. This means it can be copied in whole or in part and given to trainees/students for use within the scope of their training/course of study. Disseminating or duplicating this document and sharing its content is permitted within public training and advanced training facilities for training purposes or as part of a course of study.

Exceptions require written consent from the Siemens. Send all related requests to scesupportfinder.i-ia@siemens.com.

Offenders will be held liable. All rights including translation are reserved, particularly if a patent is granted or a utility model or design is registered.

Use for industrial customer courses is explicitly not permitted. We do not consent to commercial use of the Learn-/Training Document.

We wish to thank the TU Dresden and the Michael Dziallas Engineering Corporation and all other involved persons for their support during the preparation of this Learn-/Training Document.

# Table of contents

| 1 | Go                             | al                                                           | 5  |  |
|---|--------------------------------|--------------------------------------------------------------|----|--|
| 2 | Re                             | quirement                                                    | 5  |  |
| 3 | Required hardware and software |                                                              |    |  |
| 4 |                                | Theory                                                       |    |  |
|   | 4.1                            | SIMIT V10                                                    |    |  |
|   | 4.2                            | Adding a user to the SIEMENS TIA Openness group              | 8  |  |
| 5 | Tas                            | sk                                                           | 11 |  |
| 6 | Pla                            | inning                                                       | 11 |  |
| 7 | Str                            | uctured step-by-step instructions                            | 12 |  |
|   | 7.1                            | Retrieving an existing project in the TIA Portal             | 12 |  |
|   | 7.2                            | Creating a SIMIT application with "PLCSIM Advanced" coupling | 15 |  |
|   | 7.3                            | Starting an existing SIMIT project with "PLCSIM Advanced"    | 22 |  |
| g | Δda                            | ditional information                                         | 33 |  |

# SIMIT Process Simulation – Coupling with S7-PLCSIM Advanced via TCP/IP

## 1 Goal

The following pages will show how a coupling with a SIMATIC S7-1500 program can be set up in PLCSIM Advanced via TCP/IP in the SIMIT process simulation software.

The order in which the existing SIMIT projects with this coupling variant can be started together with a TIA Portal project for simulation will also be described.

## 2 Requirement

This chapter builds on the chapter "Global data blocks with SIMATIC S7 CPU 1516F-3 PN/DP". You can use the following project for this chapter, for example: "sce-032-600\_Global\_Data\_Blocks...".

# 3 Required hardware and software

- **1** Engineering station: Requirements include hardware and Windows 10 operating system (for additional information, see Readme on the TIA Portal Installation DVDs)
- 2 SIMATIC STEP 7 Professional software in TIA Portal V15.1 or higher
- 3 SIMATIC S7-PLCSIM Advanced software V2.0 SP1 or higher
- 4 SIMIT software V10.0 Update 1 or higher (with dongle or in Demo mode)

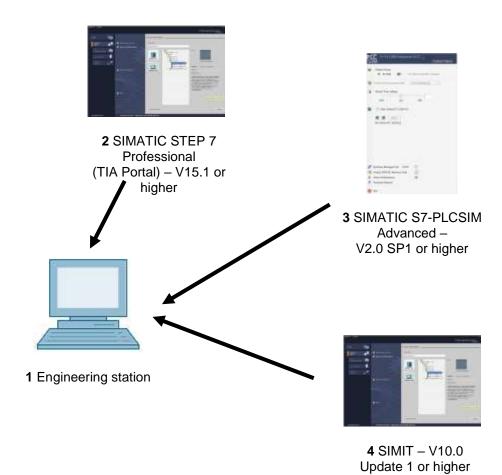

## 4 Theory

#### 4.1 SIMIT V10

SIMIT is process simulation software that can be used for the following:

- Complete plant simulation
- Simulation of signals, devices and plant response
- Input and output simulator of test signals for an automation controller
- Testing and commissioning automation software

SIMIT provides the following components to create a simulation:

#### Chart

To develop a simulation, you combine the components available in the libraries using the chart editor and enter appropriate parameters.

#### Visualization

Visualizations provide an overview of the signals of your plant. Signals are visualized with controls (input and display objects) and graphical objects.

#### - Coupling

The coupling is the interface to the automation system and is required for signal exchange. In addition to couplings with PLCSIM, PLCSIM Advanced, PRODAVE, etc., there is also a coupling with SIMIT as OPC UA client.

#### Demo mode

In Demo mode you can get an impression of the handling and performance of SIMIT without requiring a valid license.

However, SIMIT has only a limited range of functions in Demo mode.

Existing models can be opened and simulated in Demo mode. It is also possible to change these models and create new models. The models created or modified in this way can only be run on the computer on which they were created.

SIMIT Simulation is limited to 45 minutes in Demo mode. The simulation must then be restarted.

#### Note:

 Further details and information can be found in the manuals, which can be downloaded from support.automation.siemens.com.

#### Required settings in Windows 10

Before you can set up a coupling with PLCSIM Advanced in the SIMIT process simulation software, you must check the following settings in Windows 10.

## 4.2 Adding a user to the SIEMENS TIA Openness group

The user who is logged onto the computer must be added to the "SIEMENS TIA Openness" group. This is done in "Computer Management".

→ Open Computer Management via the Windows 10 Help. (→ Computer Management)

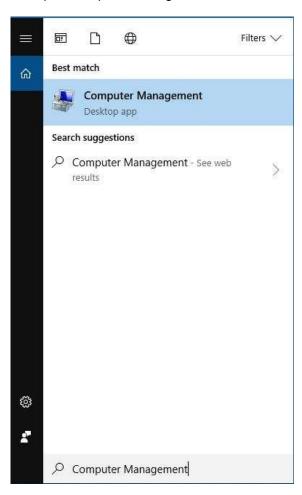

→ Under Computer Management (Local), select the → "Siemens TIA Openness" group and choose → "Add to Group" in order to add the logged-on user to the "SIEMENS TIA Openness" group. (→ Computer Management (Local) → System → Local Users and Groups → Groups → SIEMENS TIA Openness → Add to Group)

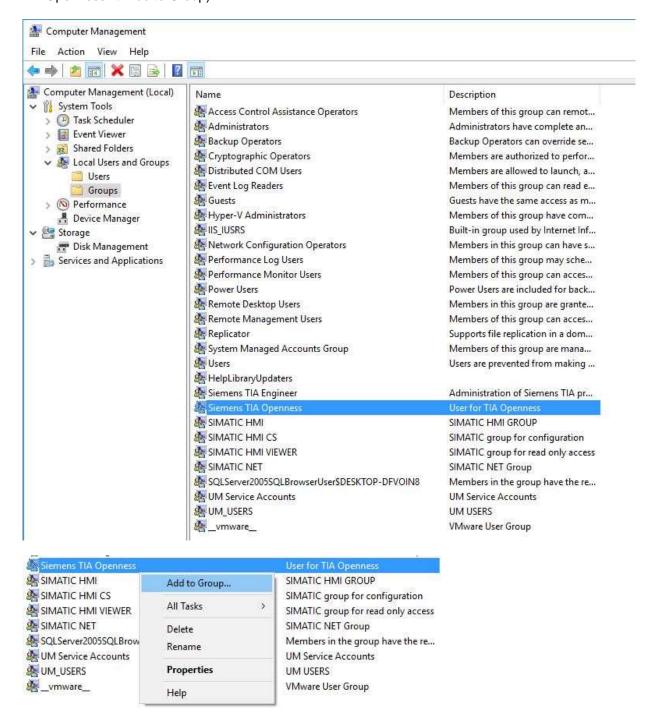

→ The currently logged on user must be entered under → "Members". If not, the user must be entered using → "Add" and the user must be logged on again (→ Members → Add → \*current user name\* → OK → OK)

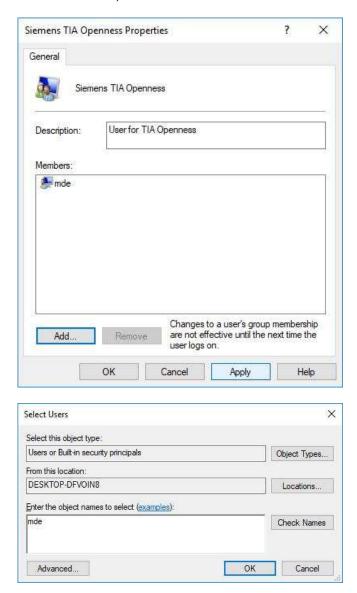

#### Note:

Remember to log the user off from and back onto the computer.

## 5 Task

A SIMIT simulation with a coupling to PLCSIM Advanced via TCP/IP is to be created. In so doing, the symbols of an existing TIA Portal project are to be accessed.

# 6 Planning

The first step is to retrieve the existing TIA Portal project and close it again.

A SIMIT project is then created and a new "PLCSIM Advanced" coupling is created into which symbols from the TIA Portal project will be imported.

The SIMIT project is started for simulation of a program solution. PLCSIM Advanced can then be activated in the background, and the TIA Portal project can be loaded into PLCSIM Advanced for testing.

## 7 Structured step-by-step instructions

You can find instructions on how to perform planning below. If you already have a good understanding of everything, it will be sufficient to focus on the numbered steps. Otherwise, follow the individual instructions in the steps below.

### 7.1 Retrieving an existing project in the TIA Portal

→ Before you can access the "sce-032-600\_Global\_Data\_Blocks..." project from chapter "SCE\_EN\_032-600 Global Data Blocks", you must retrieve this project. To retrieve an existing project that has been archived, you must select the relevant archive with → "Project" → "Retrieve" in the project view. Confirm your selection with "Open". (→ Project → Retrieve → Select a .zap archive ... → Open)

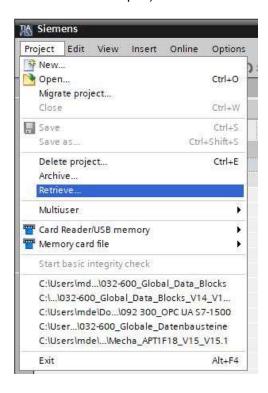

 $\rightarrow$  The next step is to select the destination folder where the retrieved project is to be stored. Confirm your selection with "OK". ( $\rightarrow$  Destination folder ...  $\rightarrow$  OK)

- → In the project properties, the " Support simulation during block compilation" option must be selected for "Protection".
  - $(→ 032-600\_Globale\_Data\_Blocks... → Properties → Protection → <math>\blacksquare$  Support simulation during block compilation → OK)

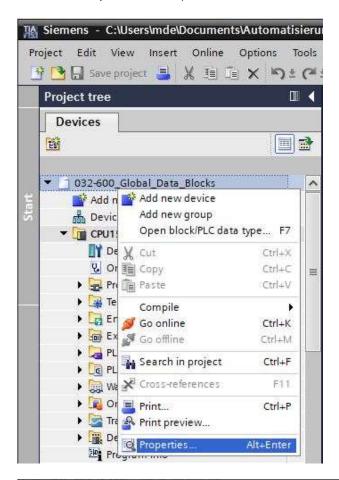

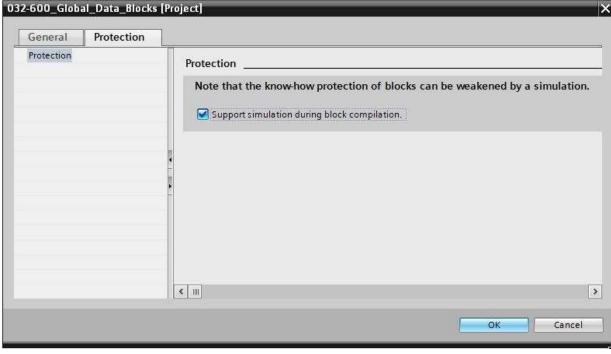

→ Click the "CPU\_1516F" folder. In the menu, select the
 " Save project" button and then the "
 (→ CPU\_1516F → Save project → )

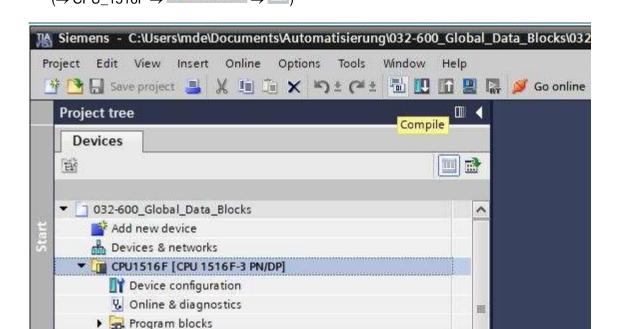

 $\rightarrow$  "Close" the project again. ( $\rightarrow$  Project  $\rightarrow$  Close).

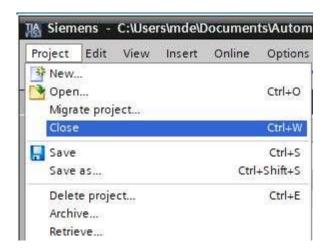

## 7.2 Creating a SIMIT application with "PLCSIM Advanced" coupling

→ Start SIMIT from the desktop of your computer by double-clicking on the logo for the "SIMIT SP" application (→ SIMIT SP)

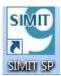

 $\rightarrow$  Create a new project "020-110\_SIMIT S7-1500 PLCSIMAdv\_IE". ( $\rightarrow$  Create new project  $\rightarrow$  020-110\_SIMIT S7-1500 PLCSIMAdv\_IE  $\rightarrow$  Create)

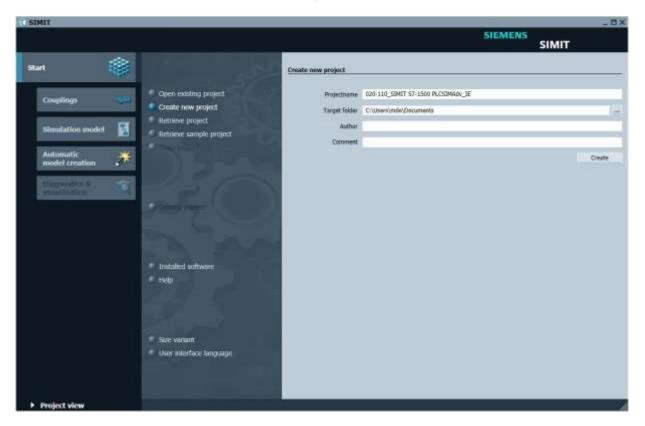

→ Change to the "Project view". (→ Project view)

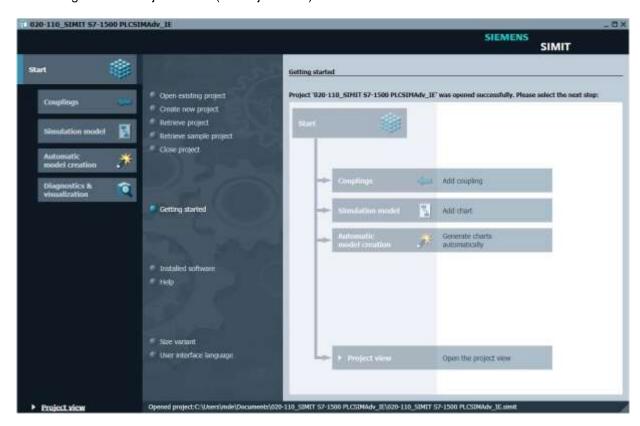

ightarrow Create a "New coupling" "PLCSIM Advanced" for your project under "Couplings". (ightarrow Couplings ightarrow New coupling ightarrow PLCSIM Advanced ightarrow OK)

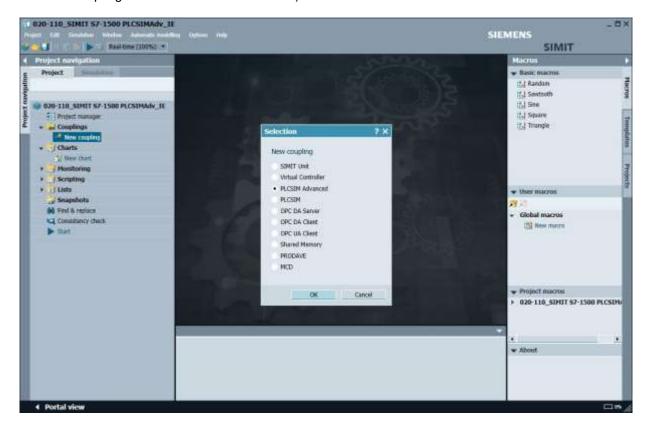

→ Select your previously retrieved project for "TIA Portal project" and click "Open". The preview of the stations in this TIA project is now created. (→ TIA Portal project → 032-600\_Global\_Data\_Blocks... → Open)

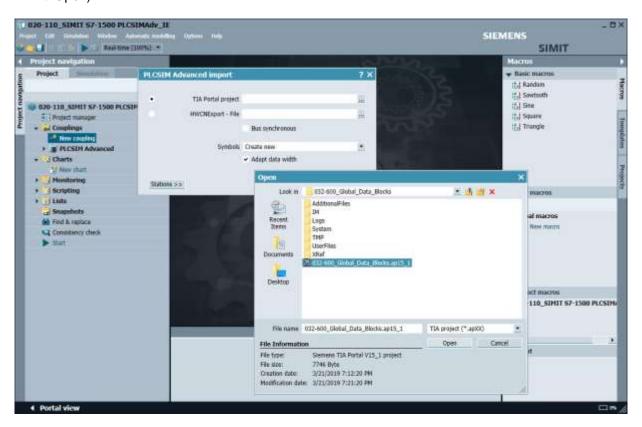

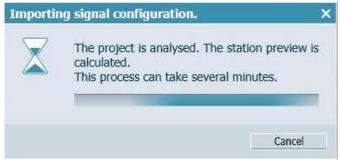

#### Note:

 If the following error message regarding the TIA Firewall appears, you need to check the required settings in Windows 10 as described in chapter 5.

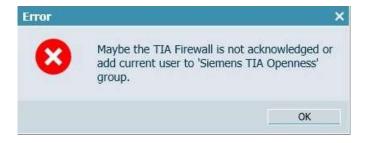

→ Check the setting for the data import from your project and click "Import". (→ Import)

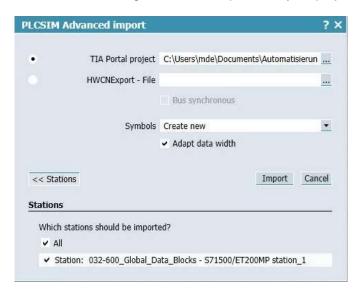

→ Double-click the coupling for the created station "S7-1500-ET 200MP station\_1" to open it. The inputs and outputs from the tag table of the S7-1500 station are now available for further use in the simulation. Select "Save all". (→ S7-1500-ET 200MP station 1 → III)

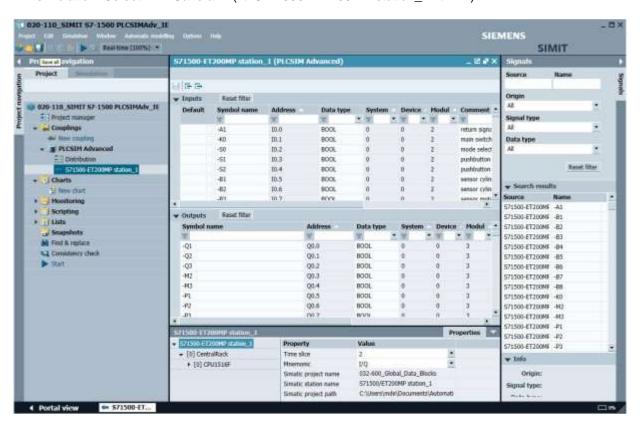

ightarrow Click " Start" to start the simulation. ( ightarrow E)

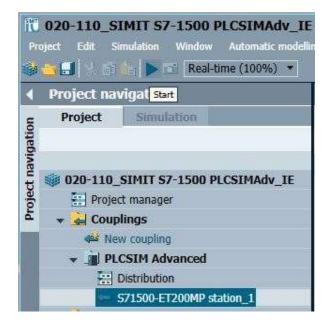

→ When the simulation is started, PLCSIM Advanced is also automatically activated in the background. This allows you to test the access to the inputs and outputs of the S7-1500 station in SIMIT. Clicking on " again ends the simulation in SIMIT. (→ )

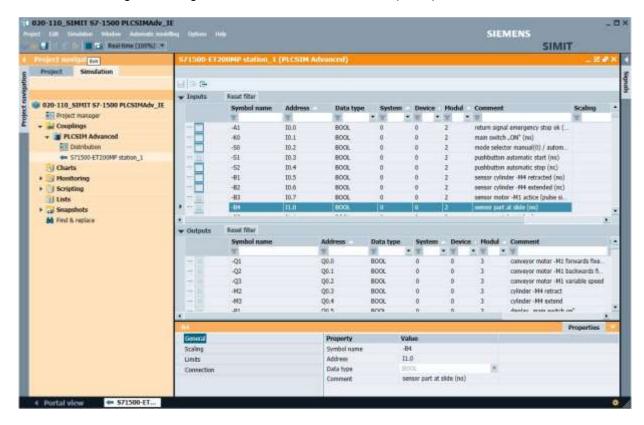

→ "Archive" the SIMIT project. (→ Project → Archive)

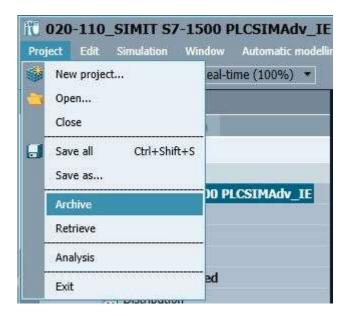

# 7.3 Starting an existing SIMIT project with "PLCSIM Advanced"

→ Start SIMIT from the desktop of your computer by double-clicking on the logo for the "SIMIT SP" application (→ SIMIT SP)

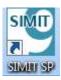

→ Open or retrieve the desired project. The project for the sorting station "020-100-sce-sorting-station-plcsim-adv-en.simarc" will be retrieved here. (→ Retrieve project → 020-100-sce-sorting-station-plcsim-adv-en.simarc → Retrieve)

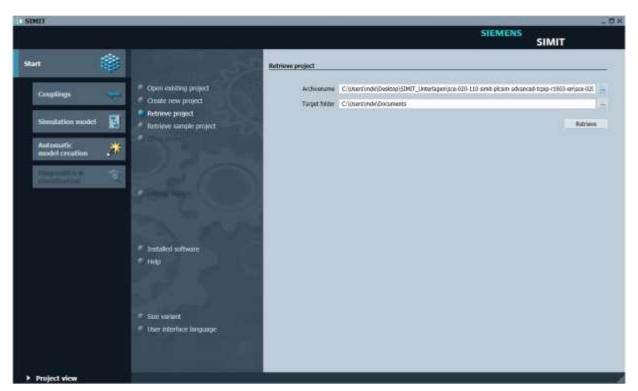

 $\rightarrow$  Confirm the security prompt with "Yes". ( $\rightarrow$  Yes)

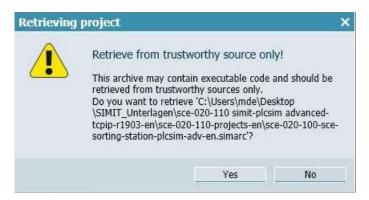

→ Change to the "Project view". (→ Project view)

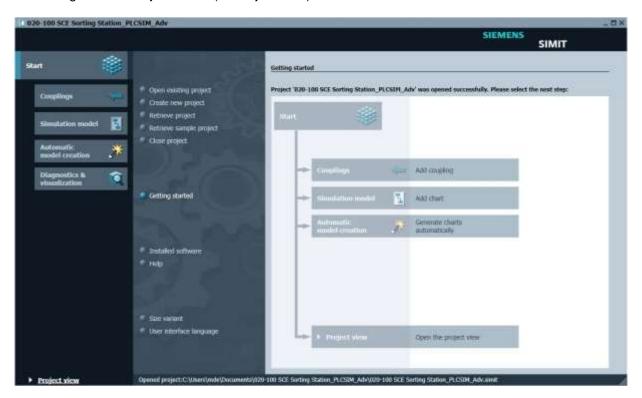

→ Double-click the "01\_operating screen" chart to open it. (→ 01\_operating screen)

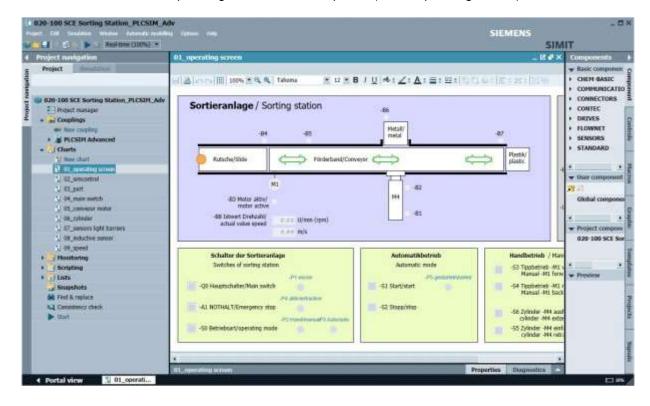

 $\rightarrow$  Select " Save all" and select " Start" to start the simulation. ( $\rightarrow$  )

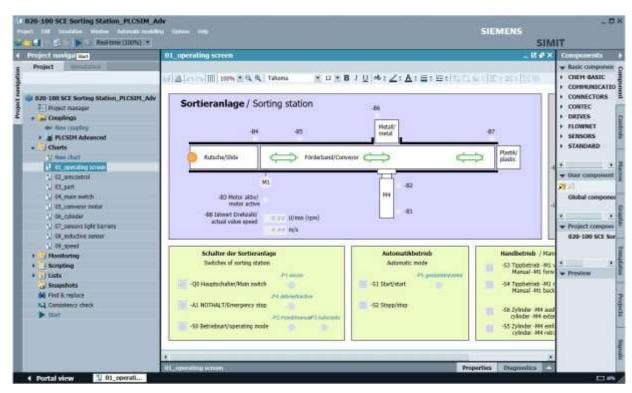

ightarrow The simulation is activated. The application turns orange to indicate this.

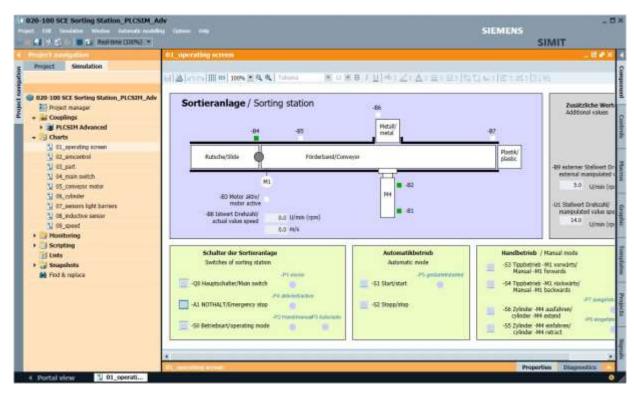

→ Start the "TIA Portal" from the desktop of your computer by double-clicking on the logo for the application. (→ TIA Portal)

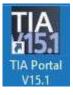

- → Open or retrieve the desired TIA Portal project. The project for the sorting station project "SCE\_EN\_032-600\_Global\_Data\_Blocks..." opens here. Change to the project view.
  - $(\rightarrow \mathsf{Open}\ \mathsf{existing}\ \mathsf{project} \to \mathsf{SCE\_EN\_032\text{-}600\_Global\_Data\_Blocks}... \to \mathsf{Open} \to \mathsf{Project}\ \mathsf{view})$

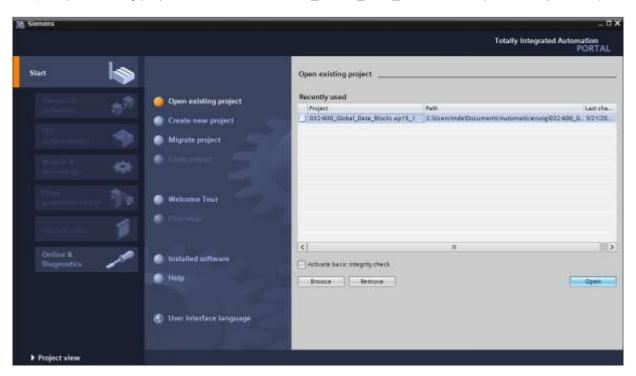

ightarrow To download your entire CPU, select the ightarrow "CPU\_1516F [CPU1516F-3 PN/DP]" folder and click the ightarrow "Download to device" button.

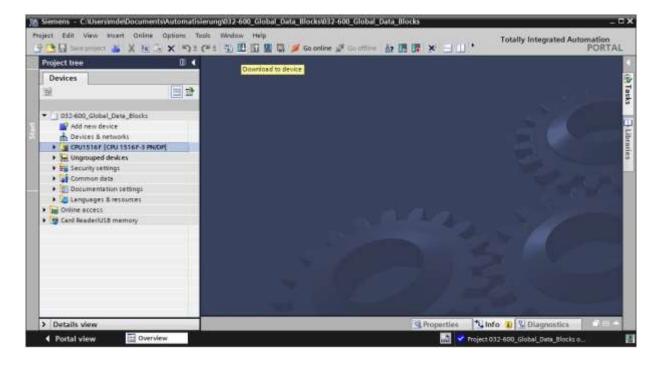

→ The manager for configuring the connection properties (Extended download) opens.

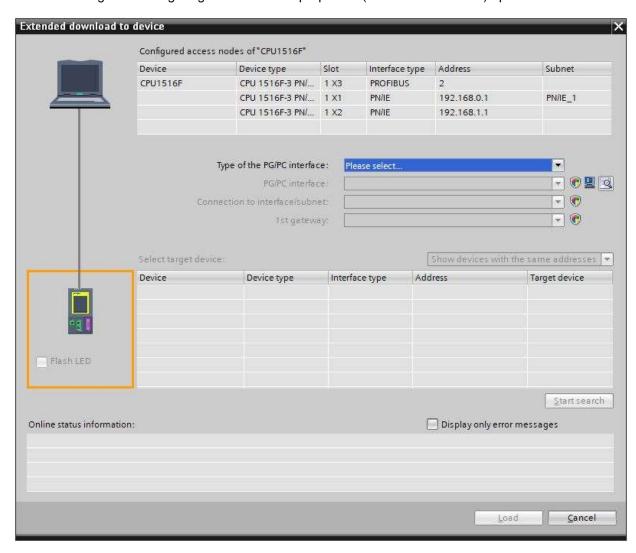

 $\rightarrow$  First, the interface must be correctly selected. This happens in three steps.  $\rightarrow$  Type of the PG/PC interface  $\rightarrow$  PN/IE

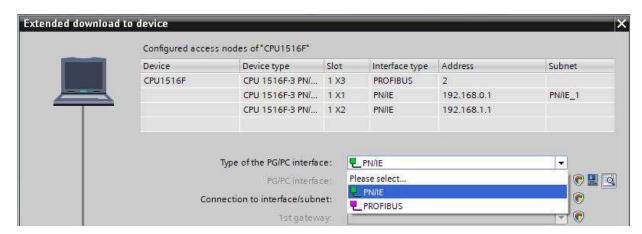

→ PG/PC interface → PLCSIM (if PLCSIM Advanced was started beforehand, it is already preset)

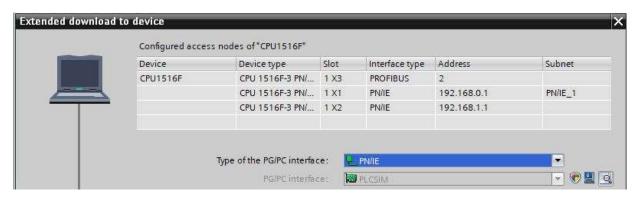

→ Connection to interface/subnet → "PN/IE\_1"

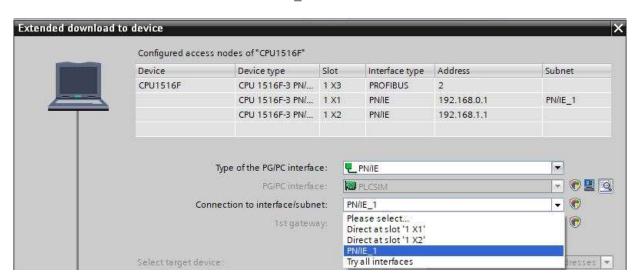

→ The search for target devices must then be started by clicking the → " Start search " button.

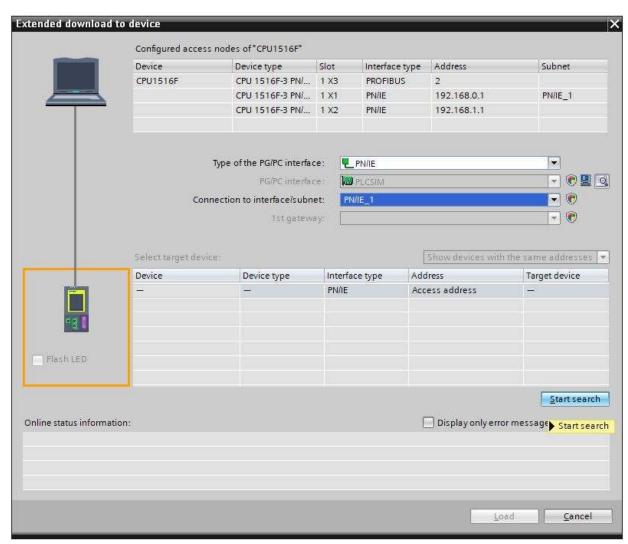

 $\rightarrow$  If the controller is shown in the list of target devices, it must be selected before the download. ( $\rightarrow$  CPU1516F  $\rightarrow$  Load)

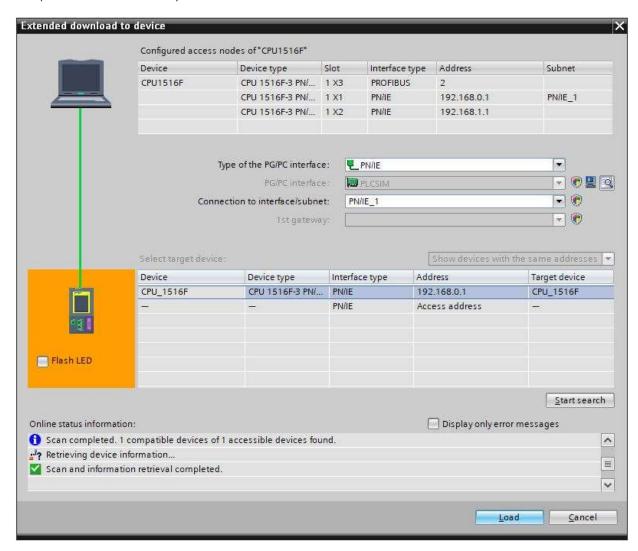

Check before loading Status ! Target Message Action ✓ CPU1516F Ready for loading. Load 'CPU1516F' Simulated module The loading will be performed from a simulated PLC. Different modules Differences between configured and target modules (online) Reset module Delete all . ▶ Reset Stop modules The modules are stopped for downloading to device. Stop all > Device configurati... Delete and replace system data in target Download to device Software Download software to device Consistent download Download all alarm texts and text list texts to device Consistent download. Text libraries < IIII >

→ You first obtain a preview. Confirm the suggested actions and continue with → "Load".

#### Note:

— The 

Symbol should be visible in every line of the "Load preview". You can find additional information in the "Message" column.

Finish

Load

 $\rightarrow$  The  $\rightarrow$  "Start module" option will be selected next before the download operation can be completed with  $\rightarrow$  "Finish".

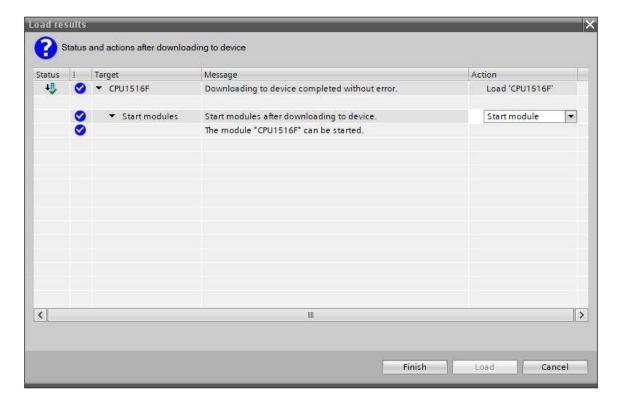

Refresh

Cancel

ightarrow The application can be tested in SIMIT. Clicking on " $\blacksquare$ " again ends the simulation in SIMIT. (ightarrow $\blacksquare$ )

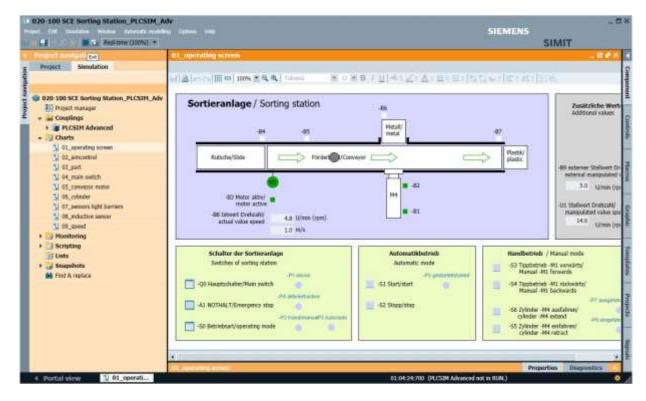

#### Note:

 When the simulation in SIMIT ends, the instance in PLCSIM Advance is also deleted. This means that it is no longer possible to work "online" from the TIA Portal.

## 8 Additional information

More information for further practice and consolidation is available as orientation, for example: Getting Started, videos, tutorials, apps, manuals, programming guidelines and trial software / firmware, under the following link:

siemens.com/sce

#### Preview "Additional information"

Getting Started, Videos, Tutorials, Apps, Manuals, Trial-SW/Firmware

- > TIA Portal Videos
- > TIA Portal Tutorial Center
- > Getting Started
- > Programming Guideline
- > Easy Entry in SIMATIC 57-1200
- Download Trial Software/Firmware
- > Technical Documentation SIMATIC Controller
- > Industry Online Support App
- > TIA Portal, SIMATIC S7-1200/1500 Overview
- > TIA Portal Website
- > SIMATIC S7-1200 Website
- > SIMATIC 57-1500 Website

#### **Further Information**

Siemens Automation Cooperates with Education siemens.com/sce

SCE Learn-/Training Documents siemens.com/sce/documents

SCE Trainer Packages siemens.com/sce/tp

SCE Contact Partners

siemens.com/sce/contact

Digital Enterprise

siemens.com/digital-enterprise

Industrie 4.0

siemens.com/future-of-manufacturing

Totally Integrated Automation (TIA)

siemens.com/tia

TIA Portal

siemens.com/tia-portal

SIMATIC Controller

siemens.com/controller

SIMATIC Technical Documentation

siemens.com/simatic-docu

**Industry Online Support** 

support.industry.siemens.com

Product catalogue and online ordering system Industry Mall

mall.industry.siemens.com

Siemens Digital Industries, FA P.O. Box 4848 90026 Nuremberg Germany

Subject to change and errors © Siemens 2019

siemens.com/sce